# **Azure** の新しい **VPC** への **Threat Defense Virtual** の展開

初版:2024 年 2 月 8 日

### はじめに

このドキュメントでは、Terraform スクリプトを使用して Cisco Secure Firewall Threat Defense Virtual およびその他のネットワークコンポーネントを Azure に展開する手順について説明しま す。

## エンドツーエンドのプロセス

次のフローチャートは、Azure の新しい VPC に Threat Defense Virtual を展開するためのワーク フローを示しています。

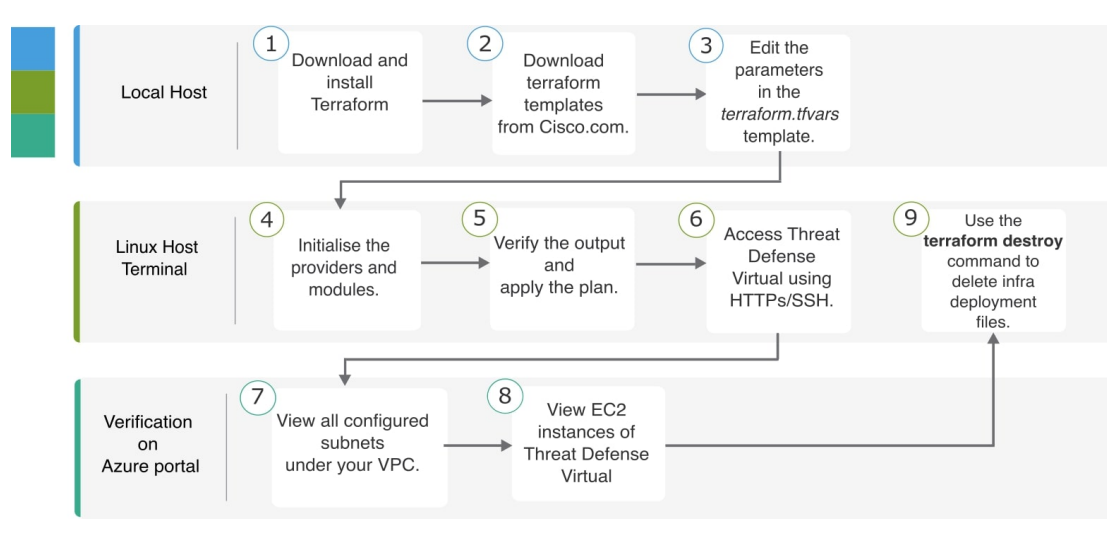

### トポロジの例

次のネットワークトポロジが Azure に展開されています。

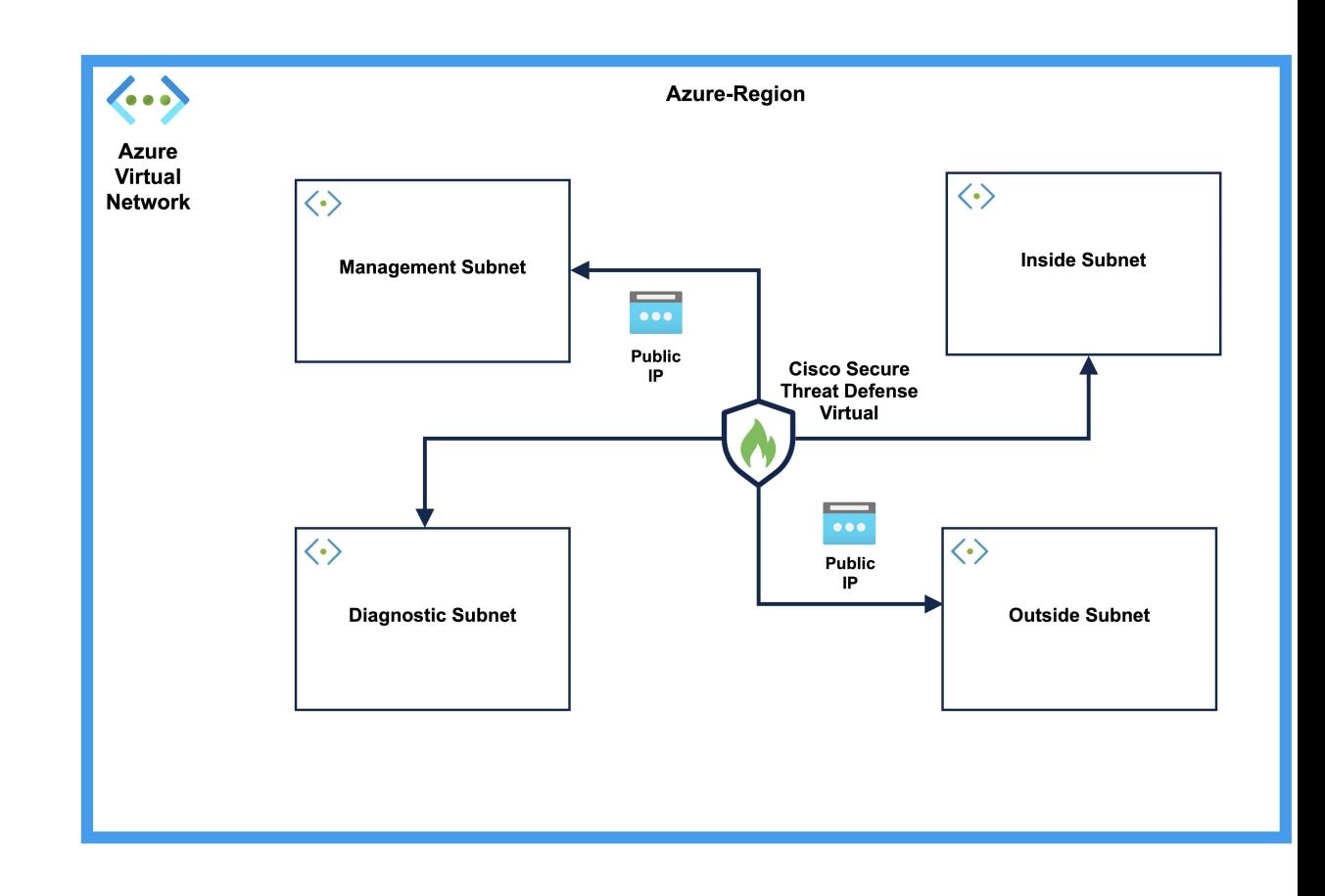

### 前提条件

- ローカルマシンに Terraform をダウンロードしてインストールします。詳細については、 「Install [Terraform](https://developer.hashicorp.com/terraform/install)」を参照してください。
- ネットワークと仮想マシン(VM)を作成するための適切な権限を持つAzureアカウント。 詳細については、「[Assign](https://learn.microsoft.com/en-us/azure/role-based-access-control/role-assignments-portal?tabs=delegate-condition) Azure roles using the Azure portal」を参照してください。
- •ローカルシステムで、Azure CLI (コマンドライン インターフェイス)を使用してログイ ンしていることを確認します。詳細については、「Azure CLI [の概要](https://learn.microsoft.com/en-us/cli/azure/get-started-with-azure-cli)」を参照してくださ い。

```
手順
```
新しい VPC に必要なインフラストラクチャを展開するには、次の手順を実行します。

手順

ステップ **1** [ここ](https://github.com/CiscoDevNet/secure-firewall/raw/main/FMC/DocTools/azure-new-vpc.zip)から Terraform スクリプトをダウンロードします。

- ステップ **2** zip ファイルを解凍し、フォルダを開きます。
- ステップ **3** コードエディタまたは **vim** を使用して **terraform.tfvars** ファイルを開き、入力します。
- ステップ **4** 二重引用符の間にあるスペースに**prefix**と場所を追加します。新しいリソースごとにプレフィッ クスを追加する必要があります。
- ステップ **5** 必要に応じて、**ftd\_password**フィールドにadminのパスワードを追加します。デフォルトのパ スワードは Admin123 です。
- ステップ **6** 必要に応じて、**"ftd\_image\_version"** フィールドで Threat Defense Virtual のバージョンを変更し ます。
- ステップ7 次のコマンドを使用して、プロバイダーとモジュールを初期化します。

#### **terraform init**

ステップ **8** 次のコマンドを使用して、Terraform プランを送信します。

**terraform plan --out** *filename*

ステップ **9** ターミナルでプランの出力を確認し、次のコマンドを使用してプランを適用します。

#### **terraform apply** *filename*

- ステップ **10** Terraform の出力には、管理インターフェイスの IP アドレスと、ファイアウォールに SSH 接続 するコマンドが表示されます。それらを使用し、HTTPS/SSH を介して Threat Defense Virtual に アクセスします。
- ステップ **11** 展開が完了したら、Azure ポータルを開きます。指定したリージョンに移動し、最終的な設定 を検証します。
	- a) [サービス(Service)] > [VPC] の順に選択して、VPC の下に設定されているすべてのサブ ネットを表示します。
	- b) [サービス(Service)] > [EC2] の順に選択して、Cisco Threat Defense Virtual という名前の Threat Defense Virtual の EC2 インスタンスを表示します。
		- **.terraform** フォルダと **terraform.tfstate** ファイルはクリーンアッププロセスに必要 なため、削除しないでください。 (注)

#### クリーンアップ

Azure アカウントに関する不要な課金を防ぐために、不要になったインフラストラクチャの展 開は削除することを推奨します。

Terraform によって作成されたインフラストラクチャ展開を削除するには、**terraform apply** コ マンドを入力したディレクトリと同じディレクトリから**terraformdestroy**コマンドを入力しま す。

#### **terraform destroy**

Type "yes" to delete the infrastructure deployment.

Ι

コマンドを入力後、すべてのリソースがAzureアカウントから削除されていることを確認しま す。

翻訳について

このドキュメントは、米国シスコ発行ドキュメントの参考和訳です。リンク情報につきましては 、日本語版掲載時点で、英語版にアップデートがあり、リンク先のページが移動/変更されている 場合がありますことをご了承ください。あくまでも参考和訳となりますので、正式な内容につい ては米国サイトのドキュメントを参照ください。